### **Cloud Firewall**

### **Getting Started**

**Issue** 02 **Date** 2023-11-30

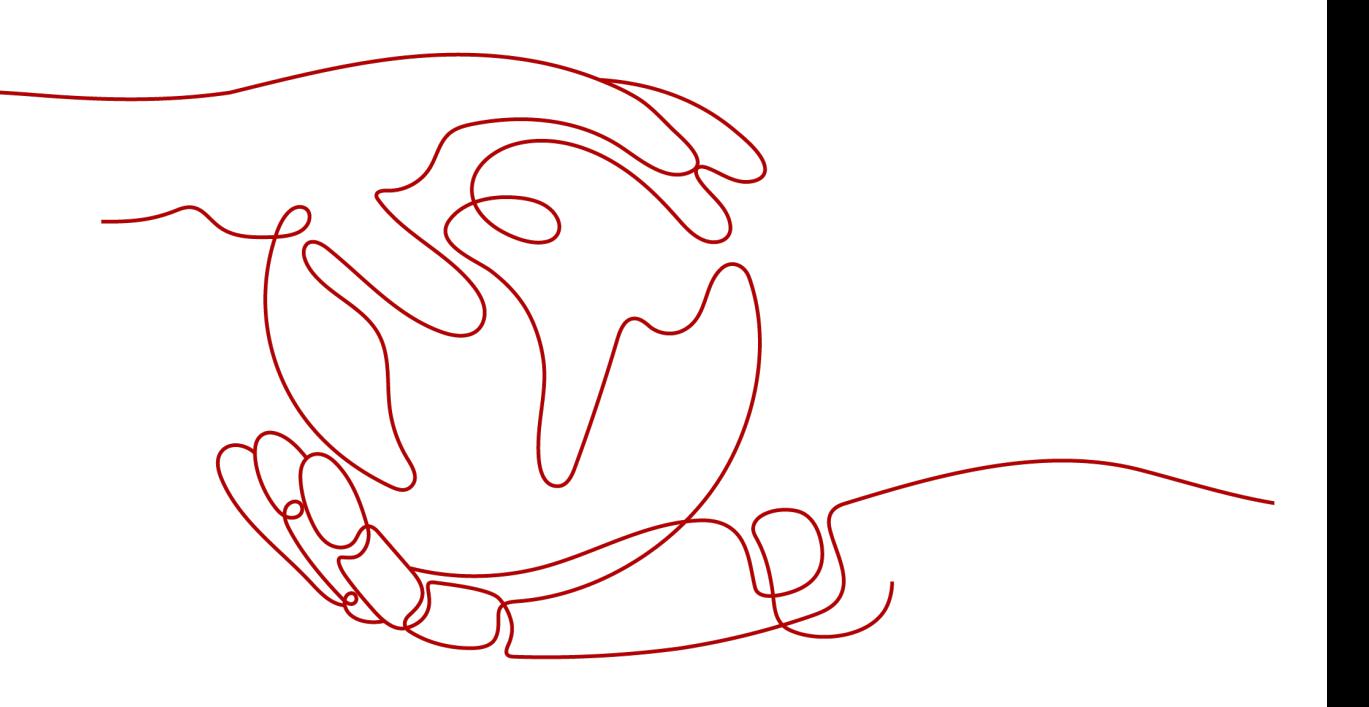

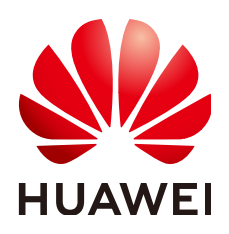

### **Copyright © Huawei Cloud Computing Technologies Co., Ltd. 2023. All rights reserved.**

No part of this document may be reproduced or transmitted in any form or by any means without prior written consent of Huawei Cloud Computing Technologies Co., Ltd.

### **Trademarks and Permissions**

**ND** HUAWEI and other Huawei trademarks are the property of Huawei Technologies Co., Ltd. All other trademarks and trade names mentioned in this document are the property of their respective holders.

### **Notice**

The purchased products, services and features are stipulated by the contract made between Huawei Cloud and the customer. All or part of the products, services and features described in this document may not be within the purchase scope or the usage scope. Unless otherwise specified in the contract, all statements, information, and recommendations in this document are provided "AS IS" without warranties, guarantees or representations of any kind, either express or implied.

The information in this document is subject to change without notice. Every effort has been made in the preparation of this document to ensure accuracy of the contents, but all statements, information, and recommendations in this document do not constitute a warranty of any kind, express or implied.

### **Contents**

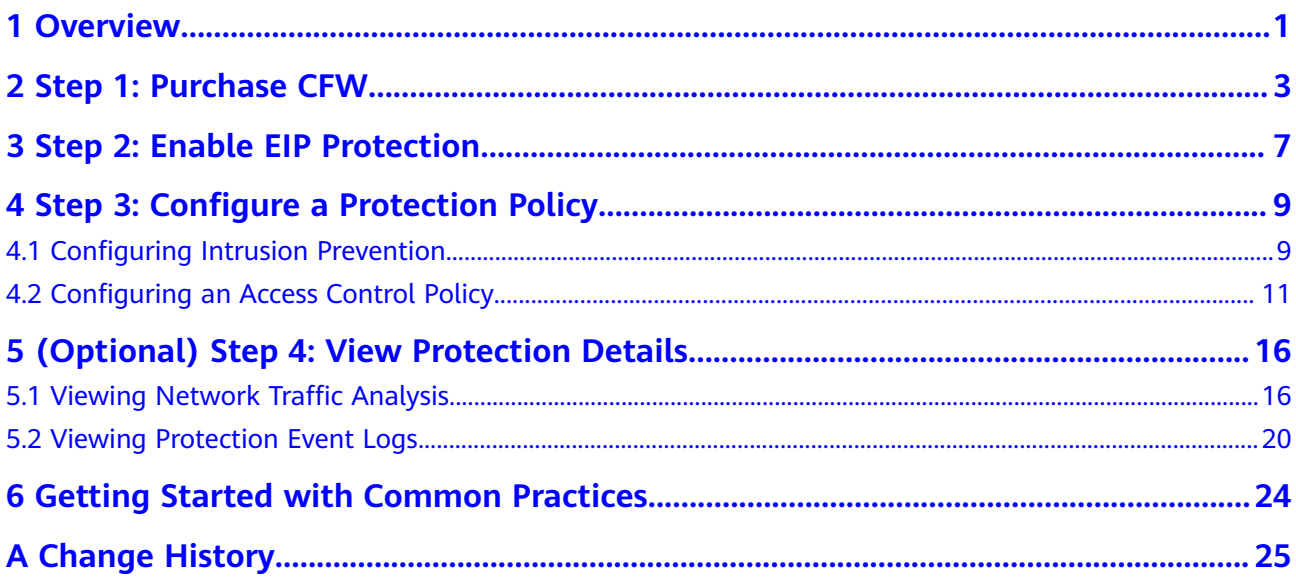

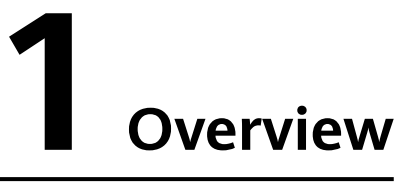

<span id="page-3-0"></span>Cloud Firewall (CFW) is a next-generation cloud-native firewall. It protects Internet on the cloud by real-time intrusion detection and prevention, global unified access control, full traffic analysis, log audit, and tracing. It employs AI for intelligent defense, and can be elastically scaled to meet changing business needs, helping you easily handle security threats. CFW is a basic service that provides network security protection for user services on the cloud.

This document describes how to use CFW to protect the Internet border. The following figure shows **[the process of using CFW](#page-4-0)**.

### <span id="page-4-0"></span>**Figure 1-1** Process

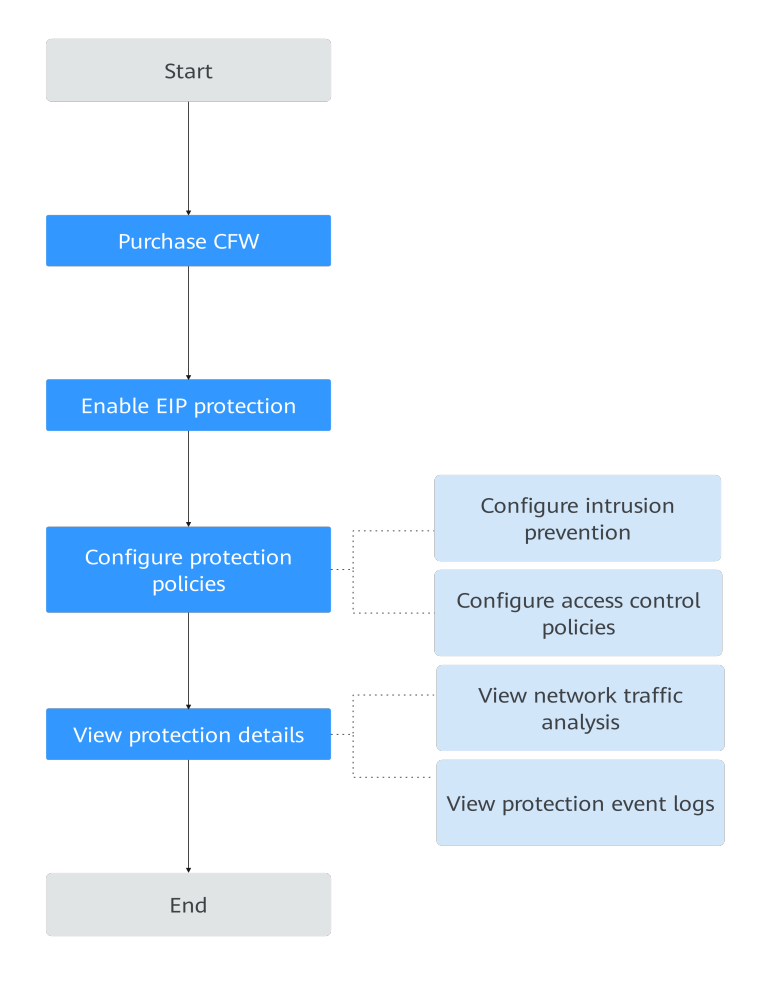

# <span id="page-5-0"></span>**2 Step 1: Purchase CFW**

You can purchase CFW in yearly/monthly mode.

### **Edition Description**

CFW provides the standard edition. You can use access control, intrusion prevention, traffic analysis, and log audit functions on the console.

### **Procedure**

- **Step 1 [Log in to the management console.](https://console.eu.huaweicloud.com)**
- **Step 2** Click  $\bullet$  in the upper left corner of the management console and select a region or project.
- **Step 3** In the navigation pane, click  $\equiv$  and choose **Security & Compliance** > **Cloud Firewall**. The **Dashboard** page will be displayed, as shown in **Figure 2-1**.

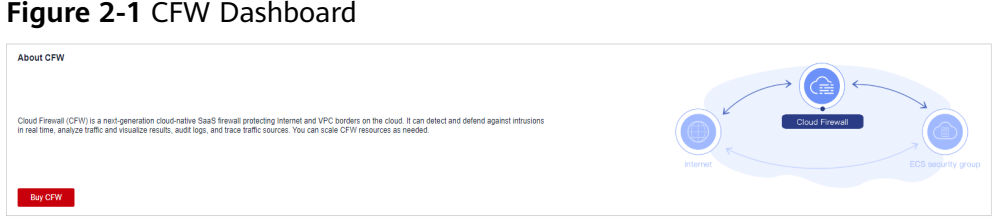

**Step 4** Click **Buy CFW** and configure parameters on the **Buy CFW** page. For more information, see **[Table 2-1](#page-6-0)**.

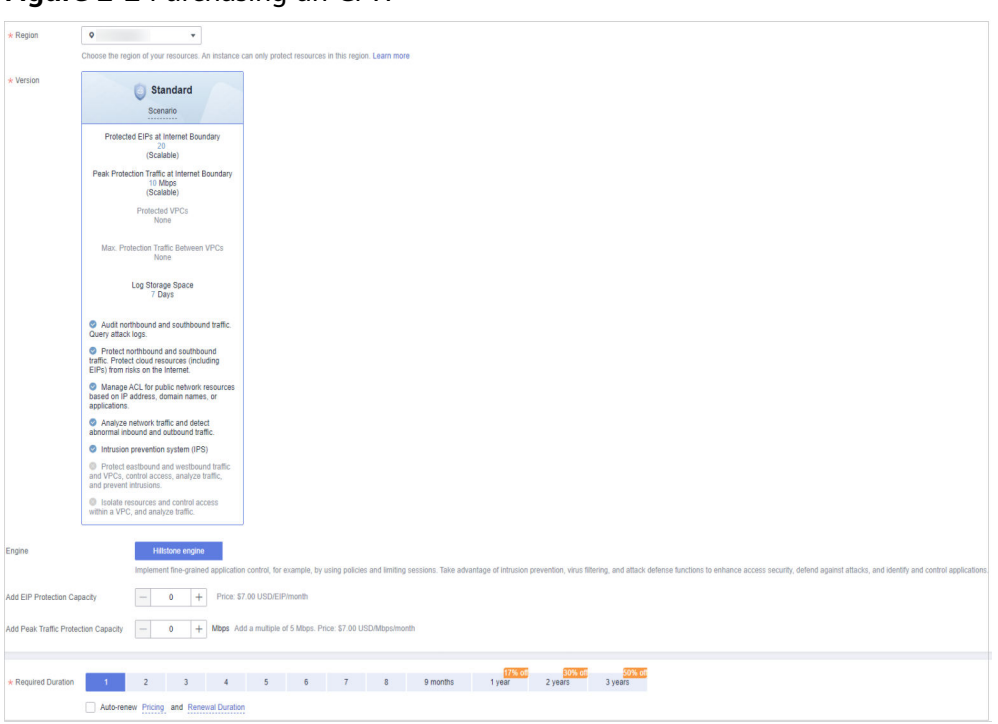

<span id="page-6-0"></span>**Figure 2-2** Purchasing an CFW

**Table 2-1** CFW parameters

| <b>Parameter</b>               | <b>Description</b>                                                                                                    |
|--------------------------------|----------------------------------------------------------------------------------------------------|
| Region                         | Region where the CFW is to be purchased.<br><b>NOTICE</b><br>CFW can be used in the selected region only. To use CFW in<br>another region, switch to the corresponding region and then<br>purchase it. For details about the regions where CFW is available,<br>see Can CFW Be Used Across Clouds or Regions?                  |
| Edition                        | Edition.<br>$\bullet$ Standard                                                                                                    |
| Engine                         | Direct engine. You can implement fine-grained<br>application control, for example, by using policies and<br>limiting sessions. You can also take advantage of intrusion<br>prevention, virus filtering, and defense functions to<br>enhance access security, defend against attacks, and<br>identify and control applications. |
| Add EIP Protection<br>Capacity | (Optional) Number of additional EIPs to be protected.<br>Value range: 0 to 2000                                                                                                    |
|                                | <b>NOTE</b><br>By default, 20 public IP addresses are protected by the standard<br>edition (included in the package fee). If you have 65 public IP<br>addresses, you only need to enter 45.                                                                                                    |

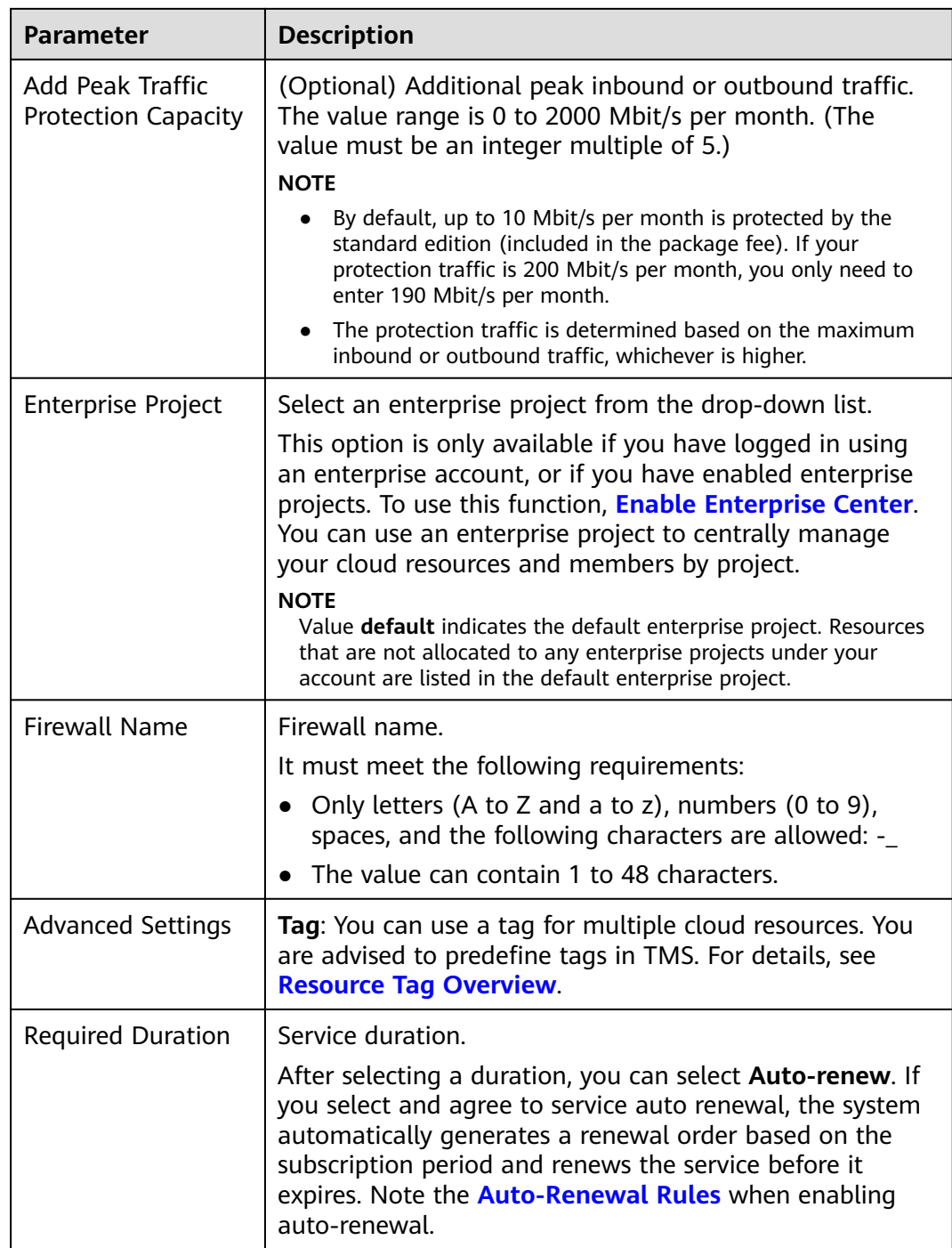

- **Step 5** Confirm the purchase information and click **Buy Now**.
- **Step 6** Confirm the order details, select **I have read and agreed to the Huawei Cloud Firewall Service Statement**, and click **Next**.
- **Step 7** Select a payment method and pay for your order.

### **Effective Conditions**

Your CFW instance is purchased when your instance edition and its quota information are shown in the upper right corner of the management console.

# <span id="page-9-0"></span>**3 Step 2: Enable EIP Protection**

When you use CFW for the first time, you need to synchronize assets and enable protection for EIP assets so that your service traffic can pass through CFW.

After EIP protection is enabled, the default action of CFW is **Allow**. CFW will block traffic based on your protection policy.

### **Procedure**

**Step 1 [Log in to the management console.](https://console.eu.huaweicloud.com)**

Buy CFW  $\parallel$ 

- **Step 2** Click **I** in the upper left corner of the management console and select a region or project.
- **Step 3** In the navigation pane, click  $\equiv$  and choose **Security & Compliance** > **Cloud Firewall**. The **Dashboard** page will be displayed, as shown in **Figure 3-1**.

**Figure 3-1** CFW Dashboard About CEW

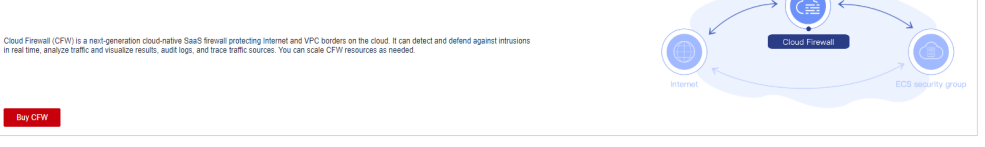

- **Step 4** (Optional) If the current account has only one firewall instance, the firewall details page is displayed. If there are multiple firewall instances, click **View** in the **Operation** column to go to the details page.
- **Step 5** In the navigation pane, choose **Assets** > **EIPs**. The EIP page is displayed. The EIP information is automatically updated to the list. See **[Figure 3-2](#page-10-0)**.

(Optional) Manually refresh the list. Click **Synchronize EIP** in the upper right corner of the page to import your EIP information to the list and refresh the EIP list.

### <span id="page-10-0"></span>**Figure 3-2** EIPs

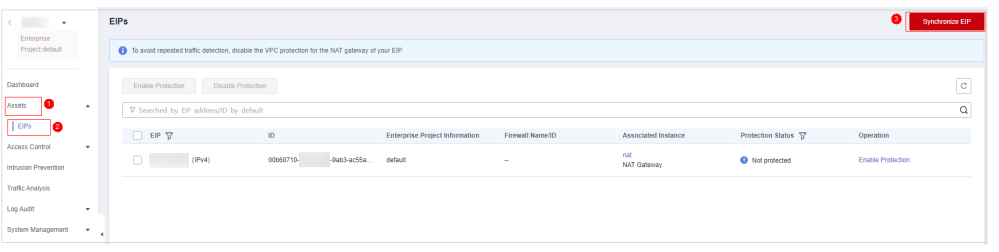

### **NOTICE**

Currently, IPv6 addresses cannot be protected.

- **Step 6** Enable EIP protection.
	- Enable protection for a single EIP. In the row of the EIP, click **Enable Protection** in the **Operation** column.
	- Enable protection for multiple EIPs. Select the EIPs to be protected and click **Enable Protection** above the table.
- **Step 7** On the page that is displayed, check the information and click **Bind and Enable**. Then the **Protection Status** changes to **Protected**.

### $\Box$  Note

After EIP protection is enabled, the default access control policy is **Allow**.

**----End**

## <span id="page-11-0"></span>**4 Step 3: Configure a Protection Policy**

### **4.1 Configuring Intrusion Prevention**

CFW provides you with basic defense functions, and, with many years of attack defense experience, it detects and defends against a wide range of common network attacks and effectively protects your assets.

### **Procedure**

### **Step 1 [Log in to the management console.](https://console.eu.huaweicloud.com)**

- **Step 2** Click **o** in the upper left corner of the management console and select a region or project.
- **Step 3** In the navigation pane, click  $\equiv$  and choose **Security & Compliance** > **Cloud Firewall**. The **Dashboard** page will be displayed, as shown in **Figure 4-1**.

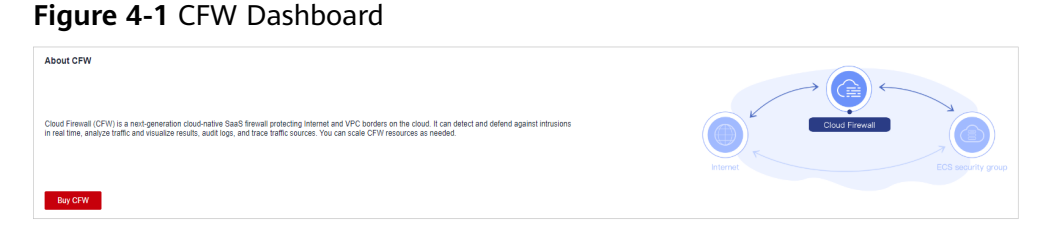

- **Step 4** (Optional) If the current account has only one firewall instance, the firewall details page is displayed. If there are multiple firewall instances, click **View** in the **Operation** column to go to the details page.
- **Step 5** In the navigation pane, choose **Attack Defense** > **Intrusion Prevention**.

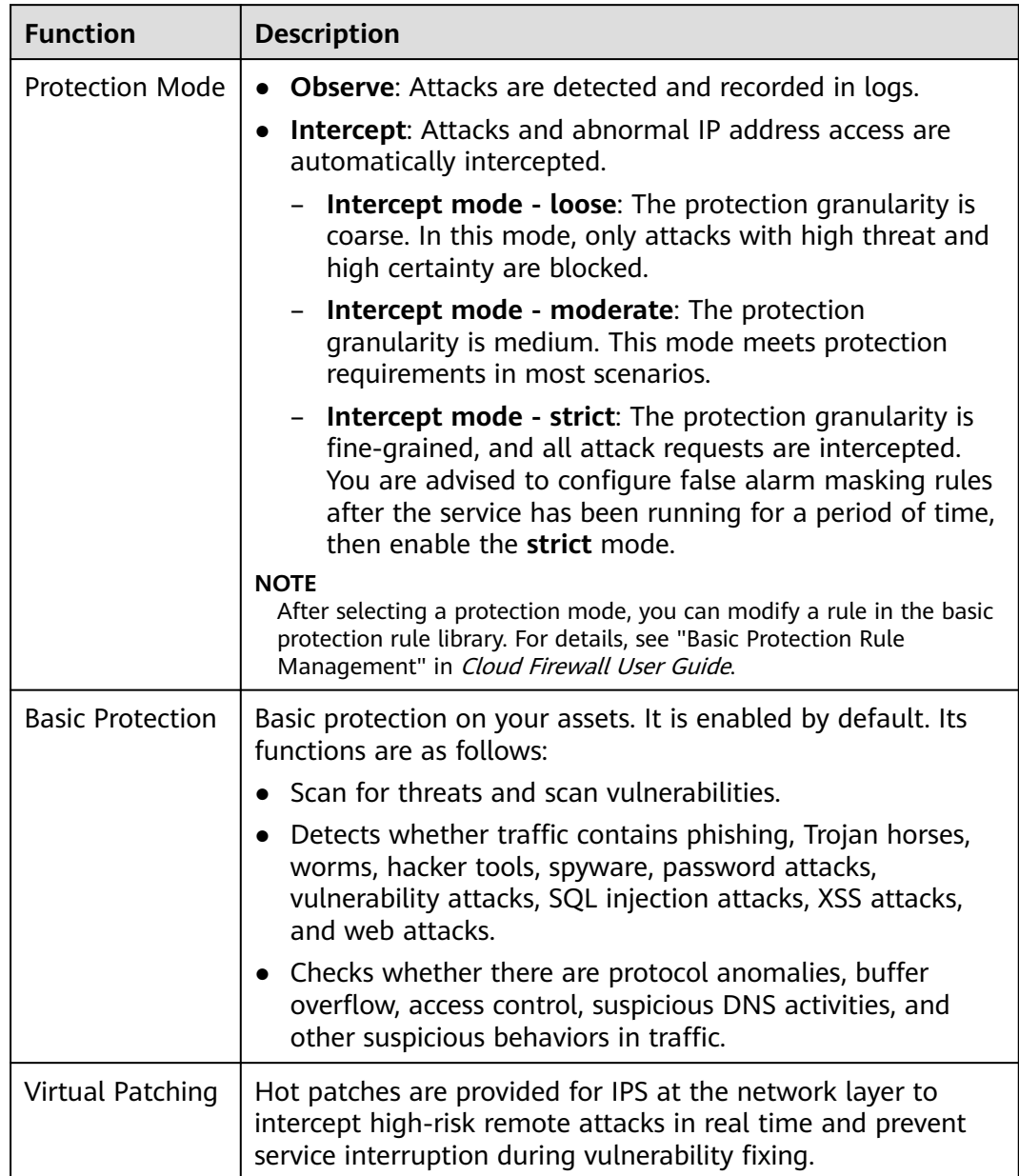

### **Table 4-1** Intrusion prevention functions

<span id="page-13-0"></span>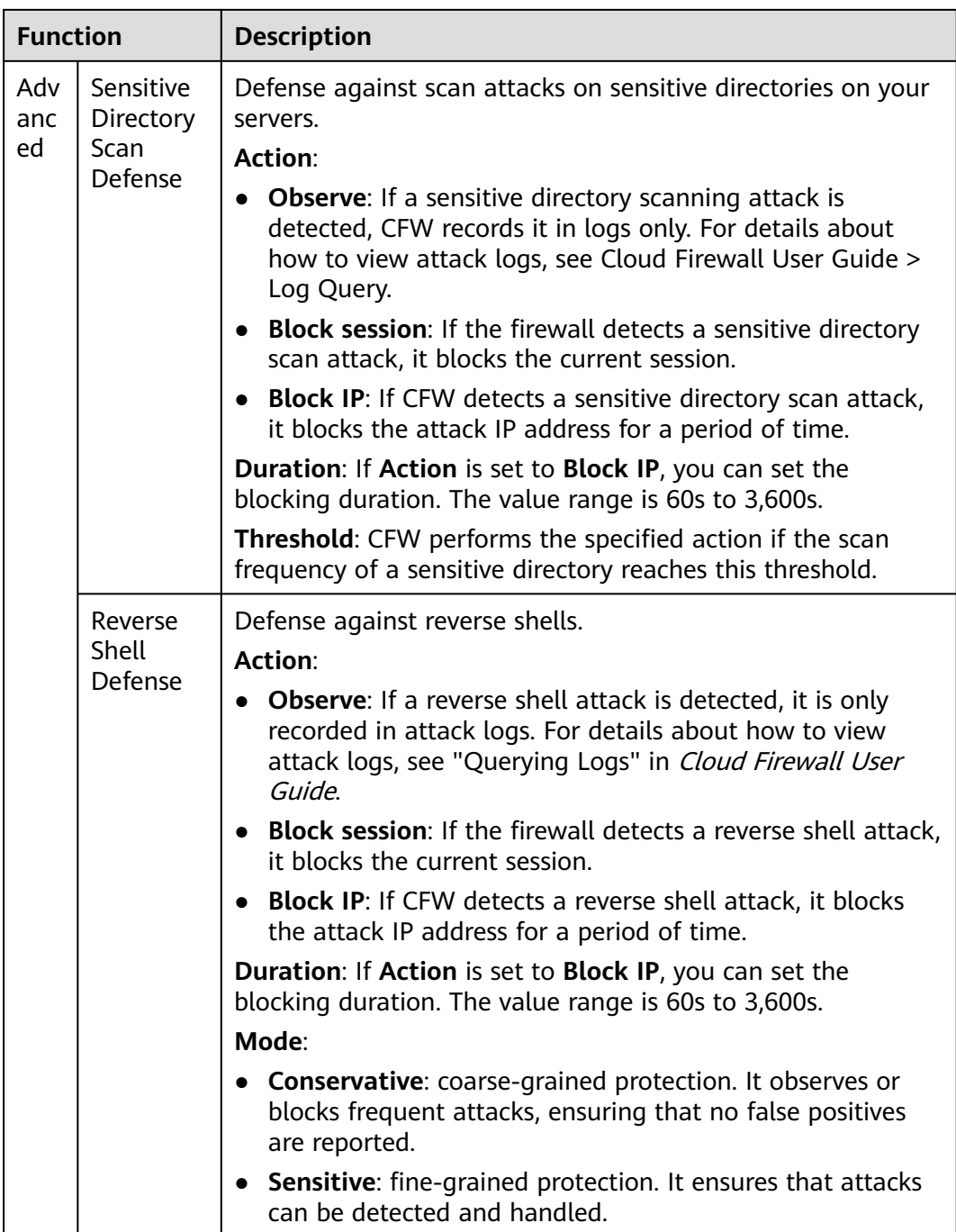

### **4.2 Configuring an Access Control Policy**

The default status of the access control policy is **Allow**. Configure a proper access control policy for fine-grained management and control, preventing the spread of internal threats and enhancing security. For details about how to configure the access control policy, see **[Adding an Internet Boundary Protection Rule](#page-14-0)**. . .

### <span id="page-14-0"></span>**Adding an Internet Boundary Protection Rule**

- **Step 1 [Log in to the management console.](https://console.eu.huaweicloud.com)**
- **Step 2** Click **O** in the upper left corner of the management console and select a region or project.
- **Step 3** In the navigation pane, click  $\equiv$  and choose **Security & Compliance** > **Cloud Firewall**. The **Dashboard** page will be displayed, as shown in **Figure 4-2**.

**Figure 4-2** CFW Dashboard

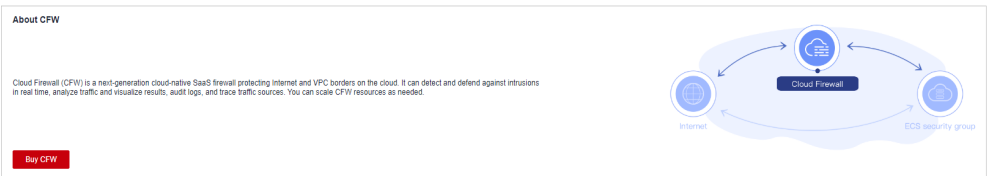

- **Step 4** (Optional) If the current account has only one firewall instance, the firewall details page is displayed. If there are multiple firewall instances, click **View** in the **Operation** column to go to the details page.
- **Step 5** In the navigation pane, choose **Access Control** > **Access Policies**.
- **Step 6** Add a protection rule.

Click **Add Rule**. In the displayed dialog box, enter new protection information. For details, see **Table 4-2**.

| <b>Paramet</b><br>er | <b>Description</b>                                                                                                    | <b>Example</b><br><b>Value</b> |
|----------------------|----------------------------------------------------------------------------------------------------|--------------------------------|
| Name                 | Rule name.                                                                                                    | test                           |
| <b>Direction</b>     | Select a traffic direction.<br><b>Inbound:</b> Traffic from external networks to the<br>internal server.<br><b>Outbound:</b> Traffic from internal servers to external<br>networks. | Inbound                        |

**Table 4-2** Internet boundary rule parameters

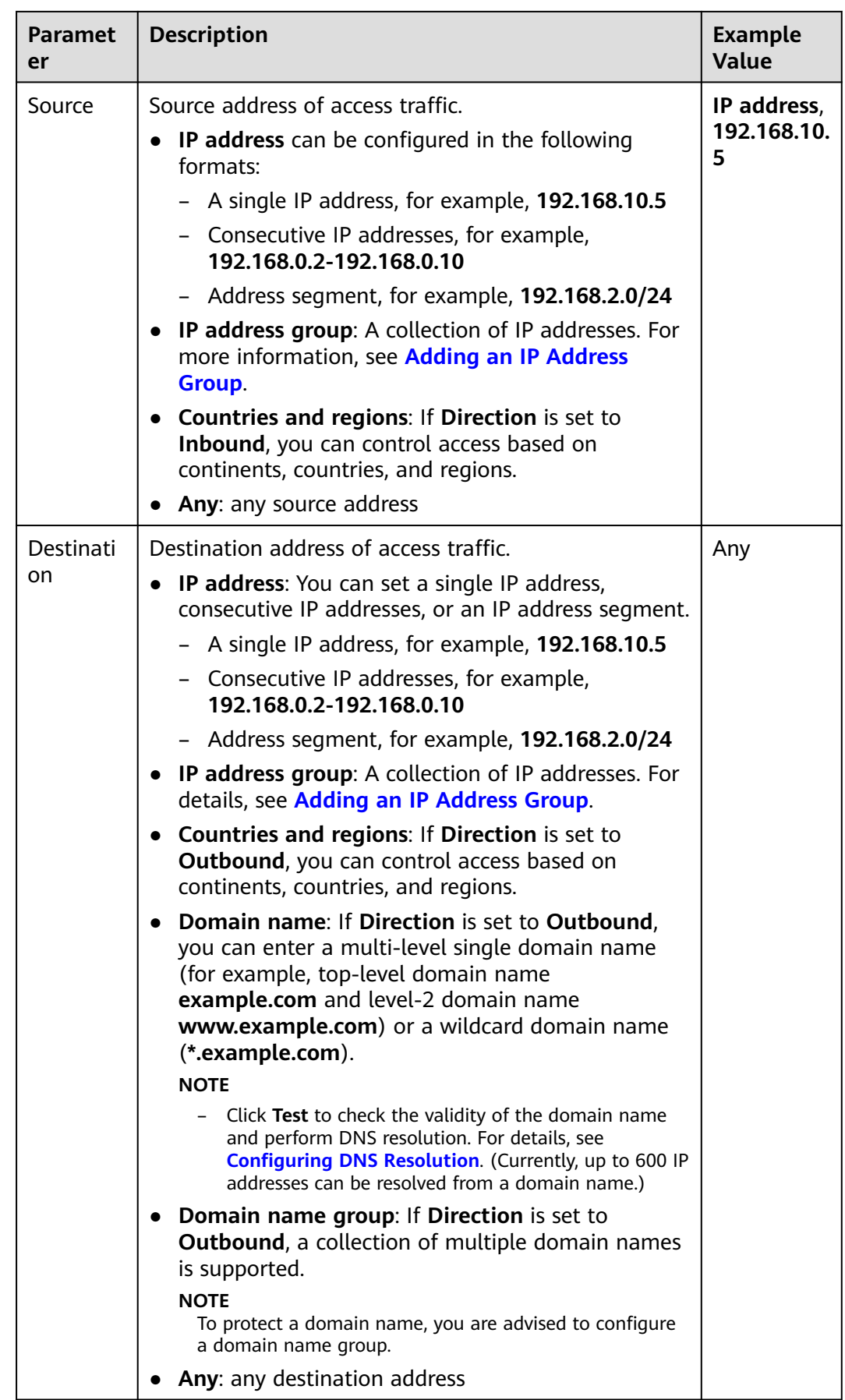

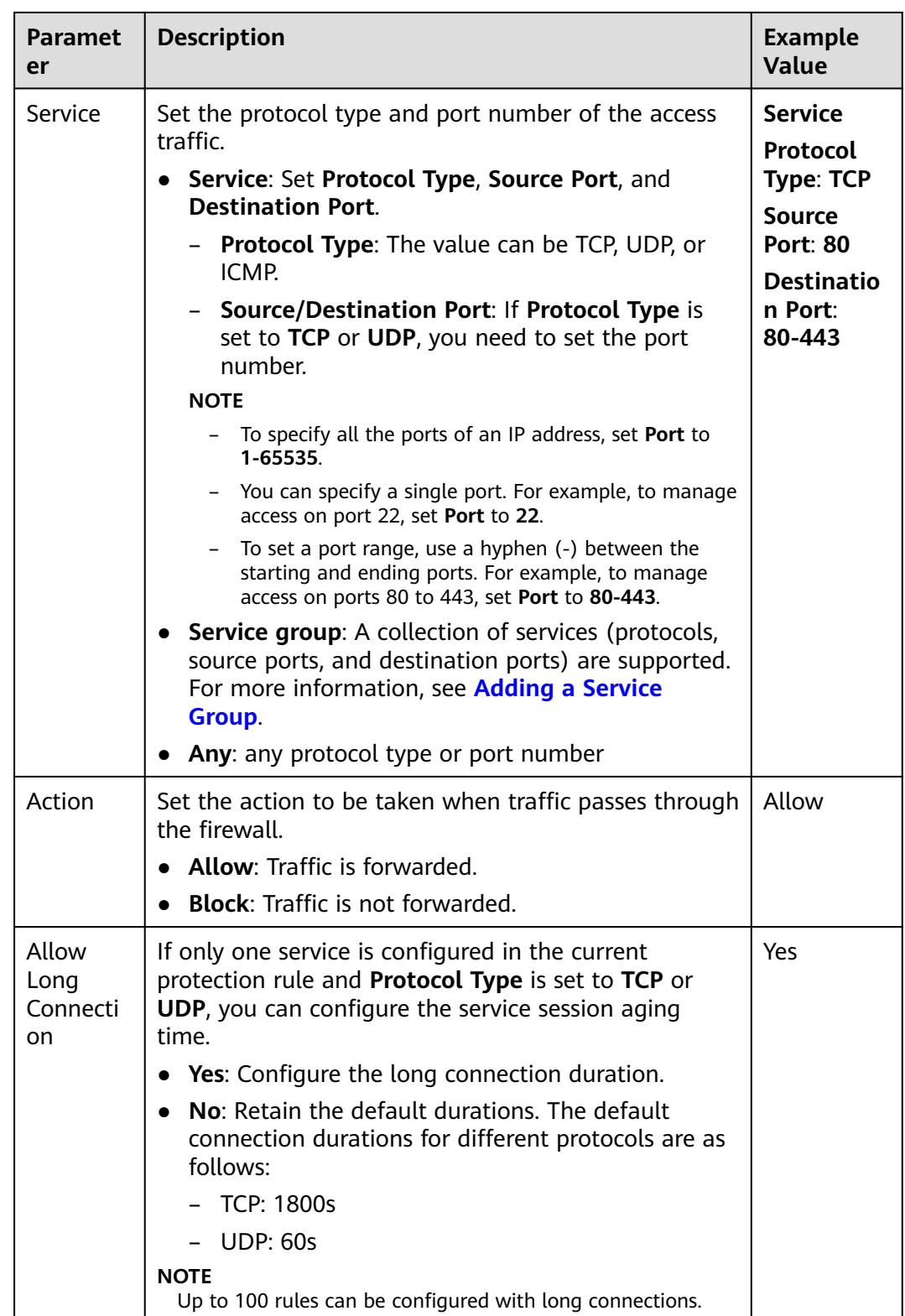

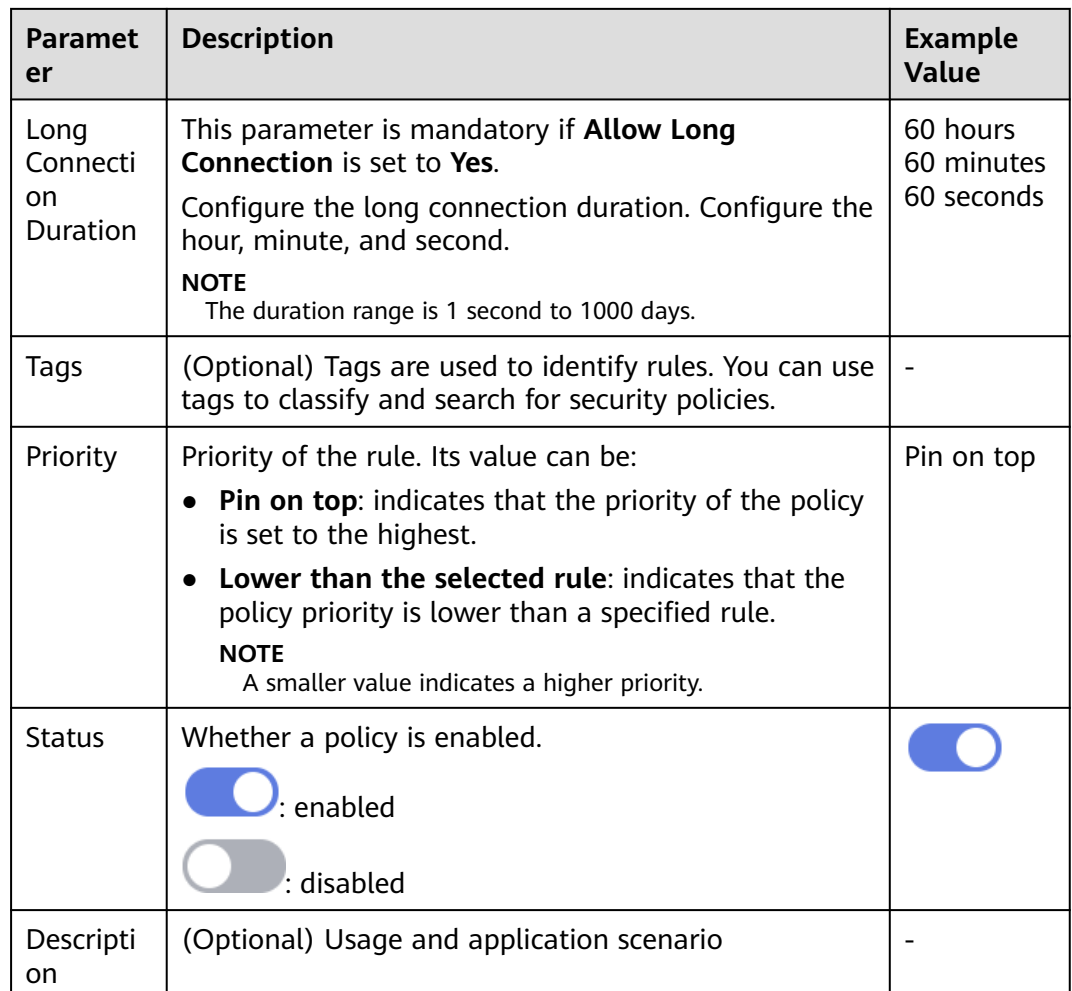

### **Step 7** Click **OK**.

### $\Box$  Note

After EIP protection is enabled, the default status of the access control policy is **Allow**. If you want to allow only several EIPs, you are advised to add a protection rule with the lowest priority to block all traffic.

**----End**

### <span id="page-18-0"></span>**5 (Optional) Step 4: View Protection Details**

### **5.1 Viewing Network Traffic Analysis**

You can view details about the inbound and outbound traffic and attack trend on cloud servers in real time to check for abnormal traffic.

### **Viewing Inbound Traffic**

### **Step 1 [Log in to the management console.](https://console.eu.huaweicloud.com)**

- **Step 2** Click **I** in the upper left corner of the management console and select a region or project.
- **Step 3** In the navigation pane, click  $\equiv$  and choose **Security & Compliance** > **Cloud Firewall**. The **Dashboard** page will be displayed, as shown in **Figure 5-1**.

### **Figure 5-1** CFW Dashboard

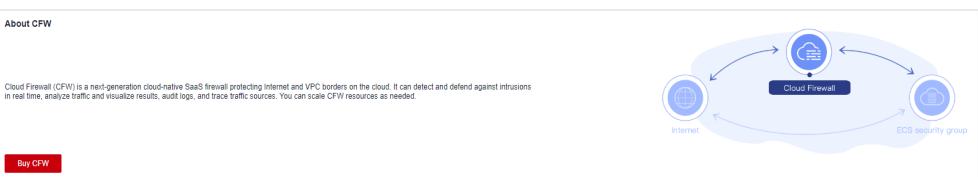

- **Step 4** (Optional) If the current account has only one firewall instance, the firewall details page is displayed. If there are multiple firewall instances, click **View** in the **Operation** column to go to the details page.
- **Step 5** In the navigation pane, choose **Traffic Analysis** > **Inbound Traffic**.
- **Step 6** View the statistics on the traffic passing through the firewall. You can select the query duration from the drop-down list.
	- **Traffic Dashboard**: Information about the highest traffic from the Internet to internal servers.
- **Inbound Traffic**: Inbound request and response traffic.
- **Visualizations**: Top 5 items ranked by certain parameters regarding inbound traffic within a specified time range. For more information, see **Table 5-1**. Click a record to view the traffic details.

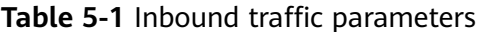

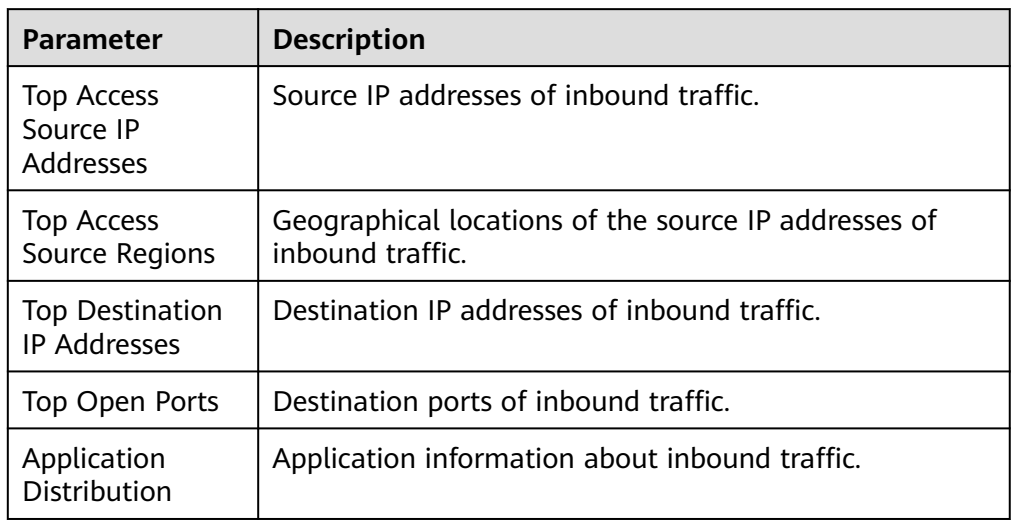

- IP analysis: Top 50 traffic records in a specified period.
	- **EIPs**: Traffic information about destination IP addresses.
	- **Source IP Addresses**: Traffic information about source IP addresses.

### **Viewing Outbound Traffic**

- **Step 1 [Log in to the management console.](https://console.eu.huaweicloud.com)**
- **Step 2** Click **O** in the upper left corner of the management console and select a region or project.
- **Step 3** In the navigation pane, click  $\equiv$  and choose **Security & Compliance** > **Cloud Firewall**. The **Dashboard** page will be displayed, as shown in **Figure 5-2**.

### **Figure 5-2** CFW Dashboard

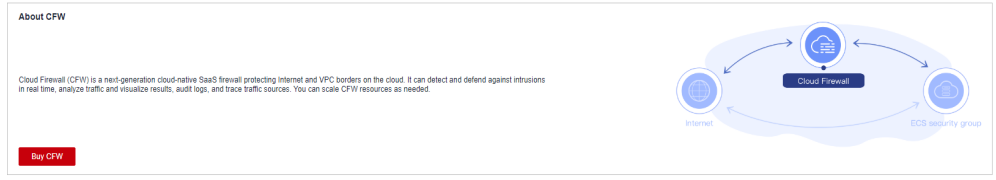

**Step 4** (Optional) If the current account has only one firewall instance, the firewall details page is displayed. If there are multiple firewall instances, click **View** in the **Operation** column to go to the details page.

### **Step 5** In the navigation pane, choose **Traffic Analysis** > **Outbound Traffic**.

- **Step 6** View the statistics on the traffic passing through the firewall. You can select the query duration from the drop-down list.
	- **Traffic Dashboard**: Information about the highest traffic when internal servers access the Internet.
	- **Outbound Traffic: Outbound request and response traffic.**
	- **Visualizations**: Top 5 items ranked by certain parameters regarding outbound traffic within a specified time range. For more information, see **Table 5-2**. Click a record to view the traffic details.

| <b>Parameter</b>                              | <b>Description</b>                                                        |
|-----------------------------------------------|---------------------------------------------------------------------------|
| <b>Top Destination</b><br><b>IP Addresses</b> | Destination IP addresses of outbound traffic.                             |
| <b>Top Destination</b><br>Regions             | Geographical locations of the source IP addresses of<br>outbound traffic. |
| Top Access<br>Source IP<br>Addresses          | Source IP addresses of outbound traffic.                                  |
| Top Open Ports                                | Destination ports of outbound traffic.                                    |
| Application<br>Distribution                   | Application information about outbound traffic.                           |

**Table 5-2** Outbound traffic parameters

- IP analysis: Top 50 traffic records in a specified period.
	- **External IP Address**: Traffic information about the destination IP address.
	- **Assets Initiating Internet Connections**: Traffic information whose source IP addresses are public IP addresses.
	- **Assets Initiating Private Network Connections**: Traffic information whose source IP addresses are private IP addresses.

**----End**

### **Procedure**

- **Step 1 [Log in to the management console.](https://console.eu.huaweicloud.com)**
- **Step 2** Click  $\overline{9}$  in the upper left corner of the management console and select a region or project.
- **Step 3** In the navigation pane, click  $\equiv$  and choose **Security & Compliance** > **Cloud Firewall**. The **Dashboard** page will be displayed, as shown in **[Figure 5-3](#page-21-0)**.

### <span id="page-21-0"></span>**Figure 5-3** CFW Dashboard

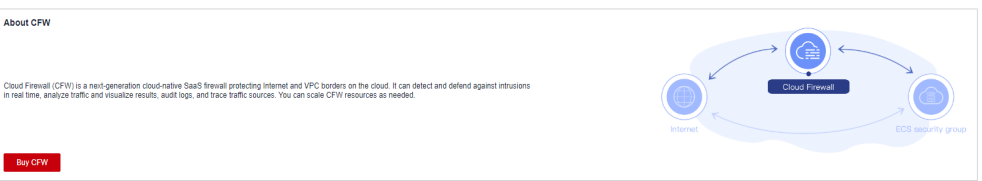

- **Step 4** (Optional) If the current account has only one firewall instance, the firewall details page is displayed. If there are multiple firewall instances, click **View** in the **Operation** column to go to the details page.
- **Step 5** In the navigation pane, choose **Traffic Analysis**. On the displayed page, you can click the following tabs to view details:
	- **Internet Access**: the total inbound and outbound Internet traffic, attack trend, and top 10 access IP addresses in different time ranges, as shown in **Internet access**. For more information, see **[Internet access parameters](#page-22-0)**.
	- **Server Originated Access**: the inbound and outbound traffic of server originated access and the attack trend in different time ranges, as shown in **Server originated access**. For more information, see **[Server originated](#page-22-0) [access parameters](#page-22-0)**.

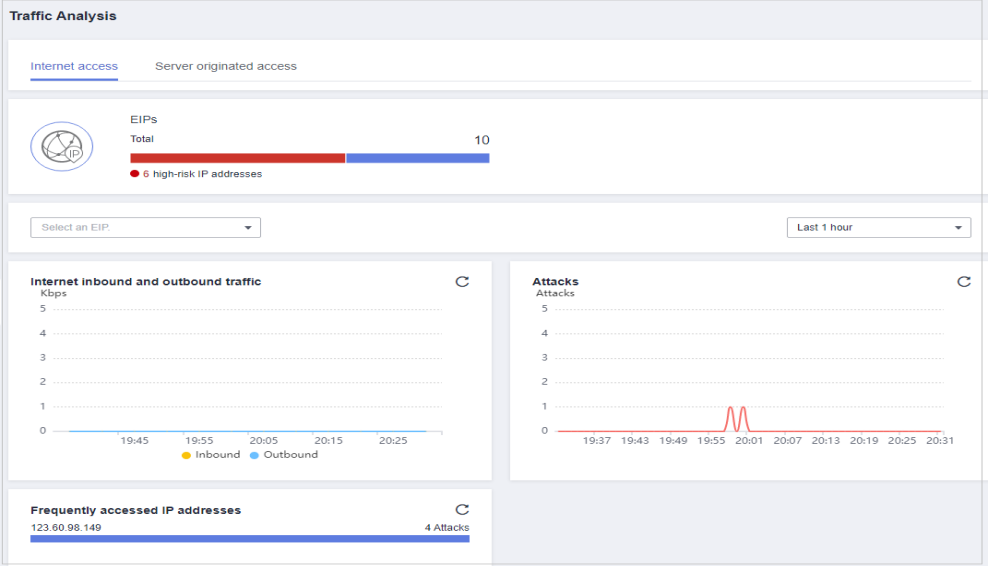

### **Figure 5-4** Internet access

### **Figure 5-5** Server originated access

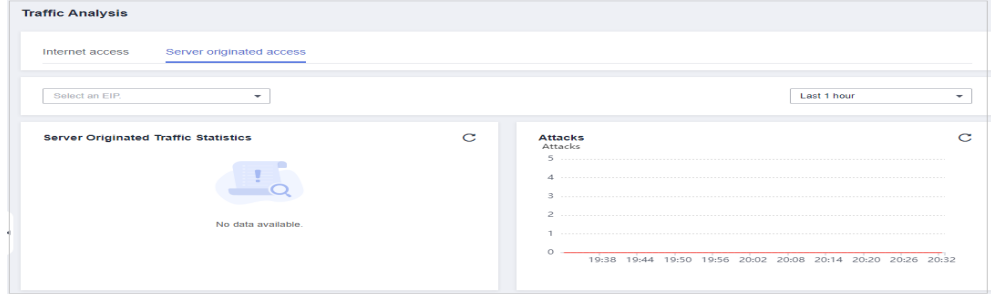

| <b>Parameter</b>                         | <b>Description</b>                                                |
|------------------------------------------|-------------------------------------------------------------------|
| <b>EIPS</b>                              | Total EIPs. They are categorized as follows:                      |
|                                          | High-risk IP addresses are not protected and<br>displayed in red. |
|                                          | • Protected IP addresses are displayed in blue.                   |
| Internet inbound and<br>outbound traffic | Statistics on Internet inbound and outbound<br>traffic            |
| <b>Attacks</b>                           | Number of attacks at different time segments.                     |
| Frequently accessed IP<br>addresses      | Top 10 EIPs with the highest access rates detected<br>by CFW.     |

<span id="page-22-0"></span>**Table 5-3** Internet access parameters

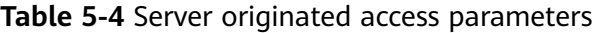

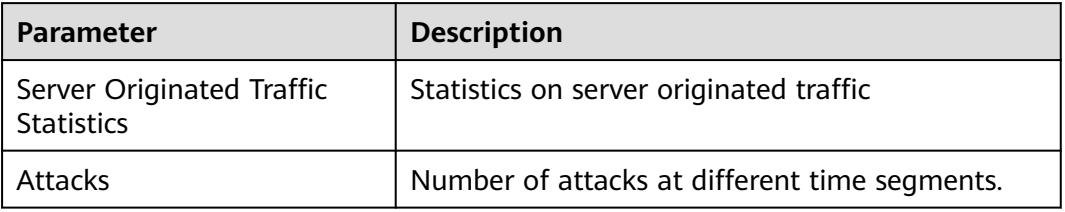

### **5.2 Viewing Protection Event Logs**

For details about how to view attack traffic detected by the cloud firewall in attack logs, see **Attack Event Logs**.

You can also view all traffic allowed or blocked in access control logs to adjust access control policies. For details, see **[Access Control Logs](#page-24-0)**.

### **Attack Event Logs**

- **Step 1 [Log in to the management console.](https://console.eu.huaweicloud.com)**
- **Step 2** Click **I** in the upper left corner of the management console and select a region or project.
- **Step 3** In the navigation pane, click  $\equiv$  and choose **Security & Compliance** > **Cloud Firewall**. The **Dashboard** page will be displayed, as shown in **Figure 5-6**.

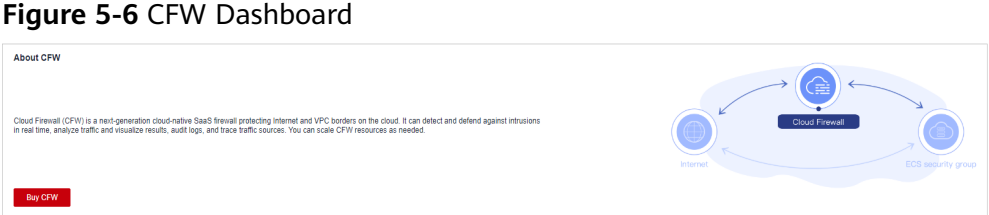

- **Step 4** (Optional) If the current account has only one firewall instance, the firewall details page is displayed. If there are multiple firewall instances, click **View** in the **Operation** column to go to the details page.
- **Step 5** In the navigation pane, choose **Log Audit** > **Log Query**. The **Attack Event Logs** tab page is displayed. You can view details about attack events in the past week.

### **Figure 5-7** Attack event logs

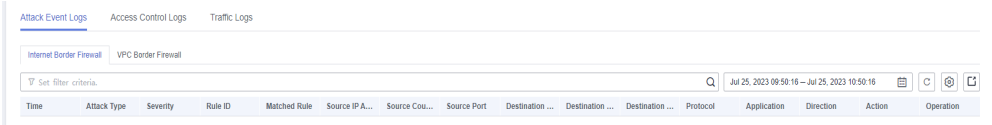

**Table 5-5** Attack event log parameters

| <b>Parameter</b>                  | <b>Description</b>                                                               |
|-----------------------------------|----------------------------------------------------------------------------------|
| Time                              | Time when an attack occurred.                                                    |
| Attack Type                       | Type of the attack event, including IMAP, DNS, FTP, HTTP, POP3,<br>TCP, and UDP. |
| Severity                          | It can be Critical, High, Medium, or Low.                                        |
| Rule ID                           | Rule ID                                                                          |
| Matched<br>Rule                   | Matched rule in the library.                                                     |
| Source IP<br><b>Address</b>       | Source IP address of an attack event.                                            |
| Source<br>Country/<br>Region      | Geographical location of the attack source IP address.                           |
| Source Port                       | Source port of an attack.                                                        |
| Destination<br><b>IP Address</b>  | Attacked IP address.                                                             |
| Destination<br>Country/<br>Region | Geographical location of the attack target IP address.                           |
| Destination<br>Port               | Destination port of an attack.                                                   |
| Protocol                          | Protocol type of an attack.                                                      |
| Application                       | Application type of an attack.                                                   |
| <b>Direction</b>                  | It can be outbound or inbound.                                                   |
| Action                            | Action taken on an event. It can be Observe, Block, or Allow.                    |

<span id="page-24-0"></span>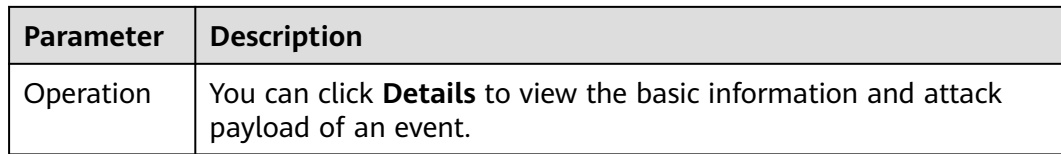

### **Access Control Logs**

- **Step 1 [Log in to the management console.](https://console.eu.huaweicloud.com)**
- **Step 2** Click **I** in the upper left corner of the management console and select a region or project.
- **Step 3** In the navigation pane, click and choose **Security & Compliance** > **Cloud Firewall**. The **Dashboard** page will be displayed, as shown in **Figure 5-8**.

### **Figure 5-8** CFW Dashboard

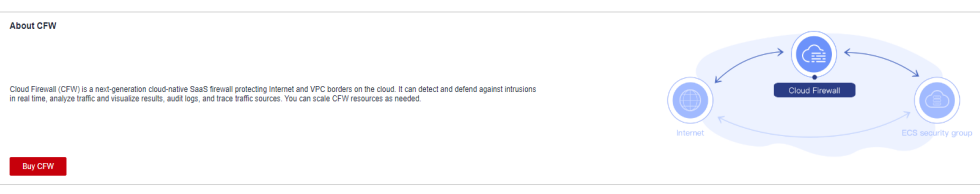

- **Step 4** (Optional) If the current account has only one firewall instance, the firewall details page is displayed. If there are multiple firewall instances, click **View** in the **Operation** column to go to the details page.
- **Step 5** In the navigation pane, choose **Log Audit** > **Log Query**. Click the **Access Control Logs** tab and check the access control traffic details in the past week.

### **Figure 5-9** Access control logs

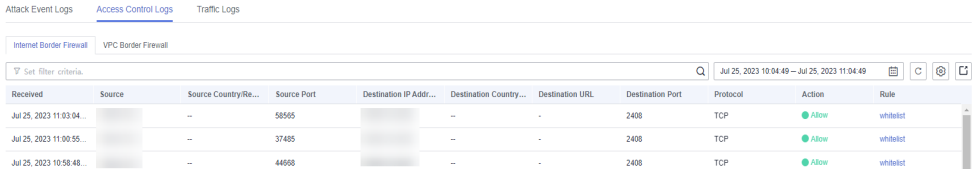

#### **Table 5-6** Access control log parameters

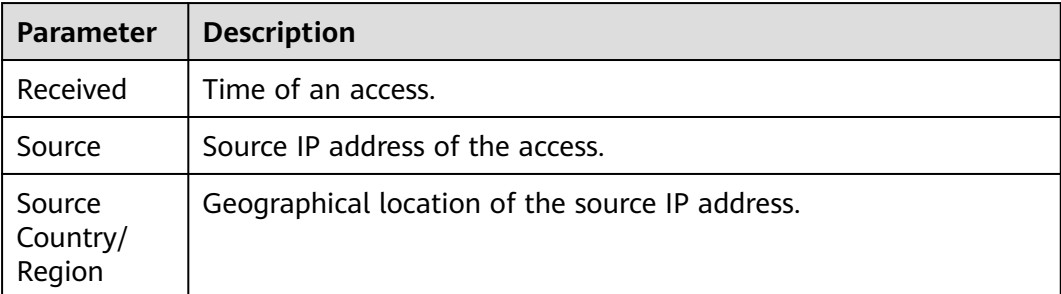

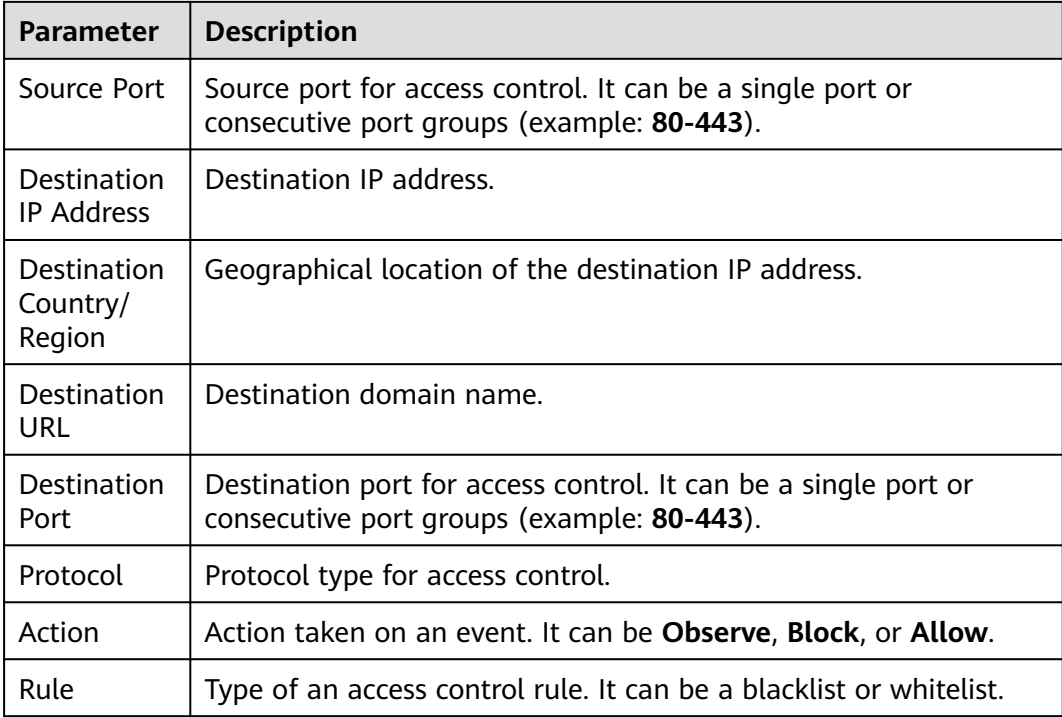

# <span id="page-26-0"></span>**6 Getting Started with Common Practices**

After configuring intrusion prevention and access control policies, you can use a series of common practices provided by CFW for your workloads quickly.

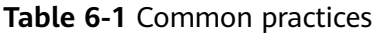

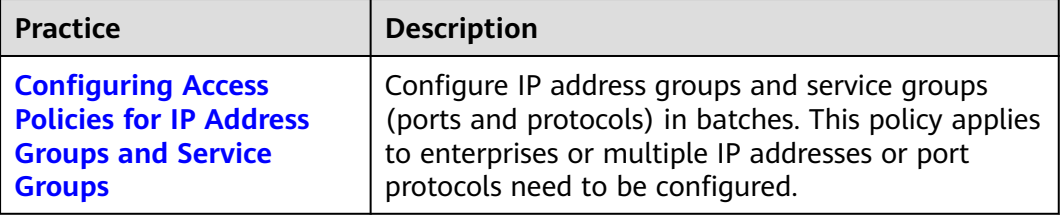

# **A Change History**

<span id="page-27-0"></span>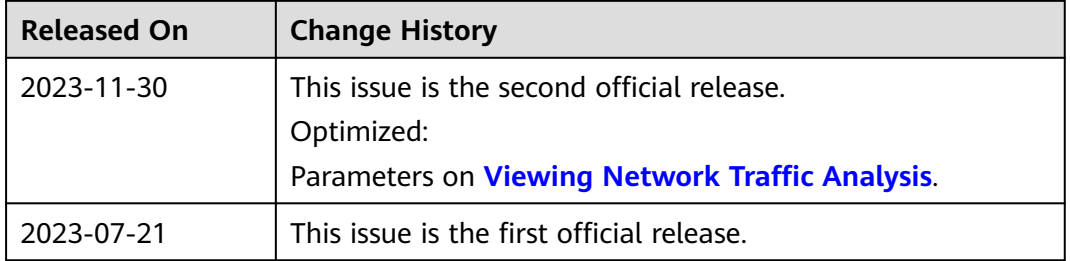